# FORMULARIO PRESENTACION DE CANDIDATURAS DE ESTUDIANTES

## Introducción

Con el fin de facilitar la presentación de candidaturas en forma de lista del estudiantado a Claustro y Junta de Centro se ha elaborado la siguiente guía.

## Instrucciones de uso

Acceso a la sede electrónica: https://webges.uv.es/uvEntreuWeb/?idform=SEDI\_CAND

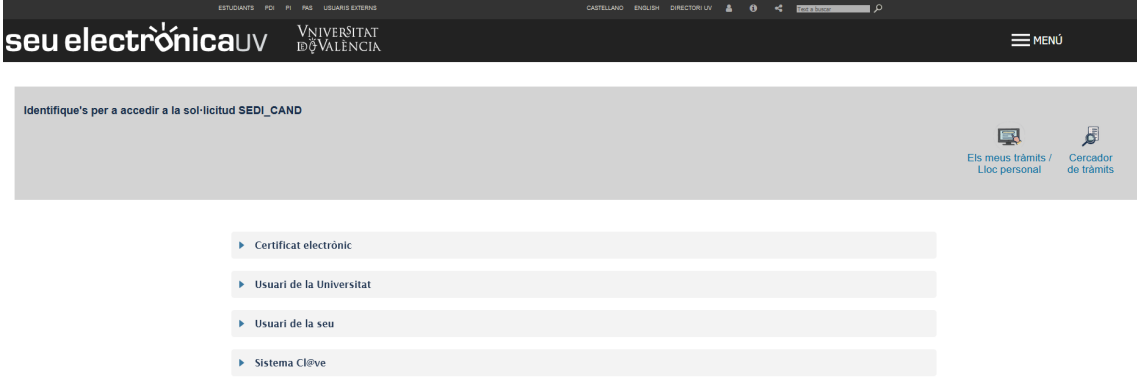

#### Bloque RGPD

En este bloque se muestra información referente a la protección de datos personales.

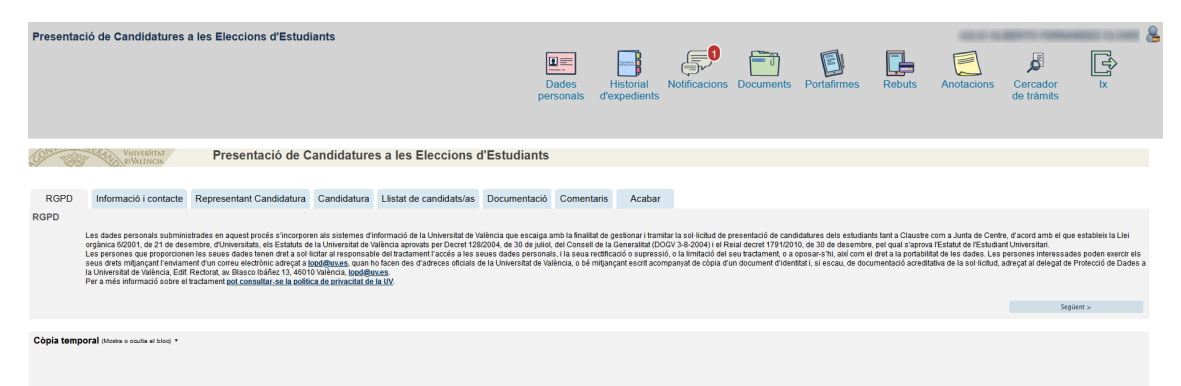

#### Bloque Información y contacto

Información del formulario de presentación de candidaturas de estudiantes.

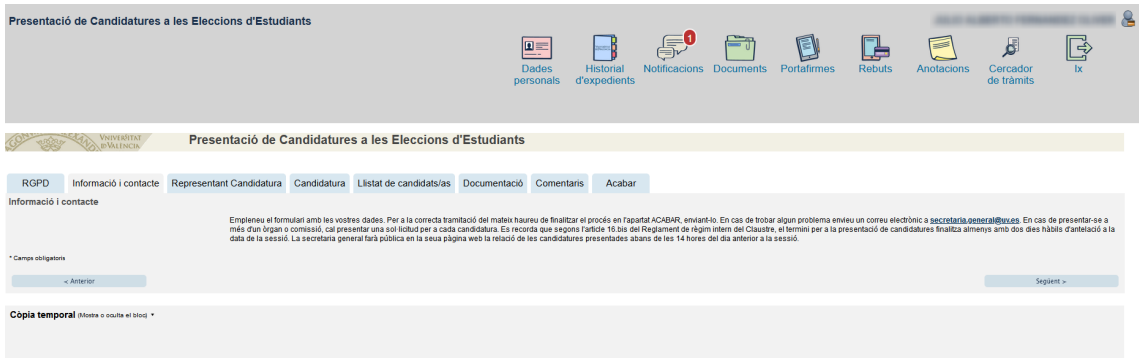

#### Bloque Representante Candidatura

En este apartado, el representante de la candidatura debe rellenar obligatoriamente todos aquellos datos con (\*).

Si el representante pertenece a una titulación adscrita a más de un centro, podrá seleccionar el mismo en el desplegable, así como la titulación correspondiente.

Si se selecciona un centro y se rellena la lista de candidatos, y a continuación se selecciona otro centro del desplegable, la lista de candidatos se elimina. (Solo aplicable a situaciones de adscripción a más de un centro)

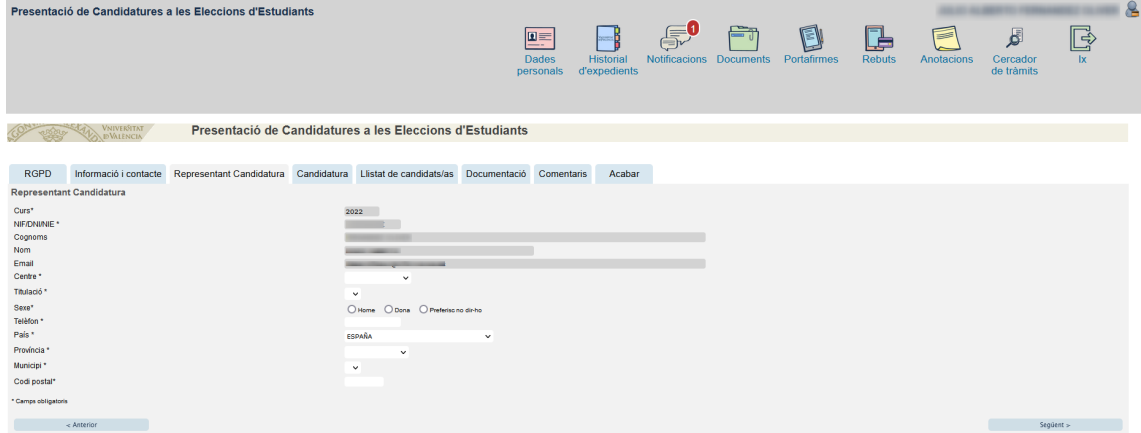

#### Bloque Candidatura

En este apartado, se han de rellenar los datos propios de la candidatura. También el tipo de la misma (Junta de Centro o Claustro). Al seleccionar Claustro, se activa la opción de la solicitud de ayudas.

Una misma persona no puede presentar más de una candidatura del mismo tipo (Claustro o Junta de Centro).

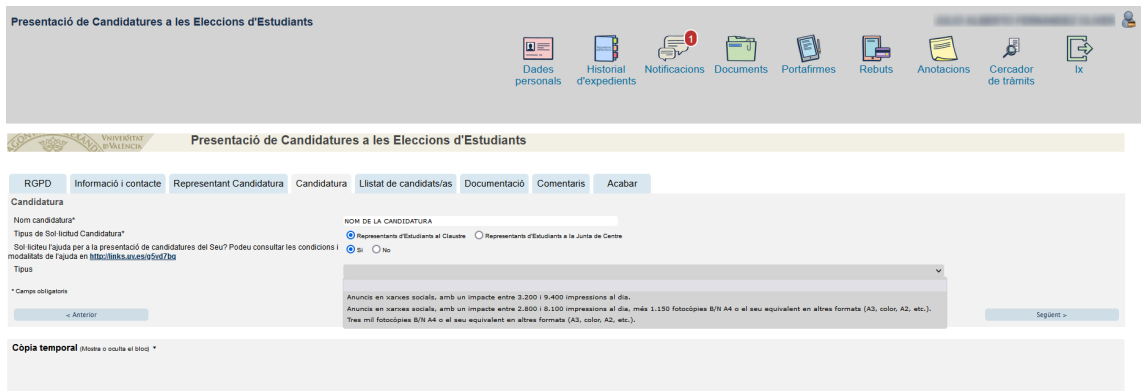

#### Bloque lista de candidatos/as

Es obligatorio marcar el check por el cual se manifiesta contar con el consentimiento de las personas que formarán la candidatura.

La persona que presenta la candidatura puede incluirse en el listado de candidatos

Cada centro cuenta con un número mínimo de integrantes para que la candidatura sea aceptada. El formulario controla que la lista de candidatos cumpla con ese número mínimo.

Se debe buscar a las personas que se quieran incluir en el listado introduciendo su NIF en el recuadro y buscando con la lupa.

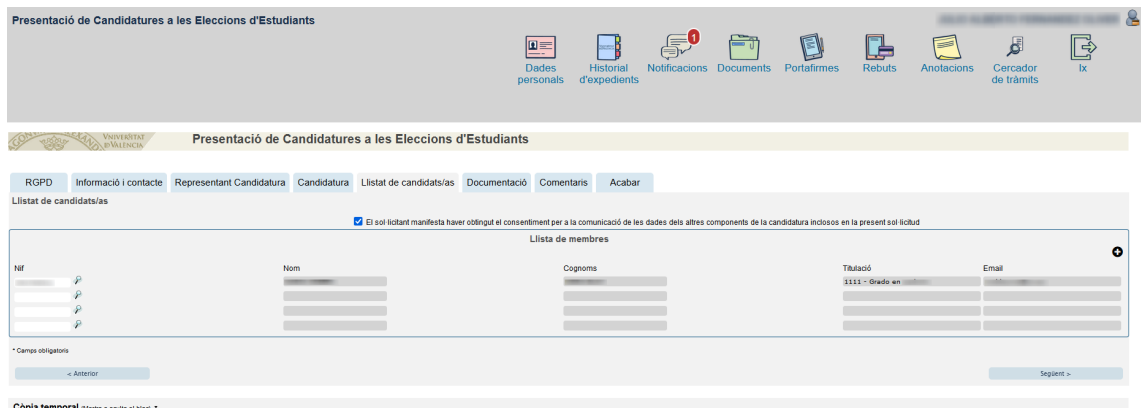

#### Bloque documentación

En este apartado se puede adjuntar el logotipo de la candidatura.

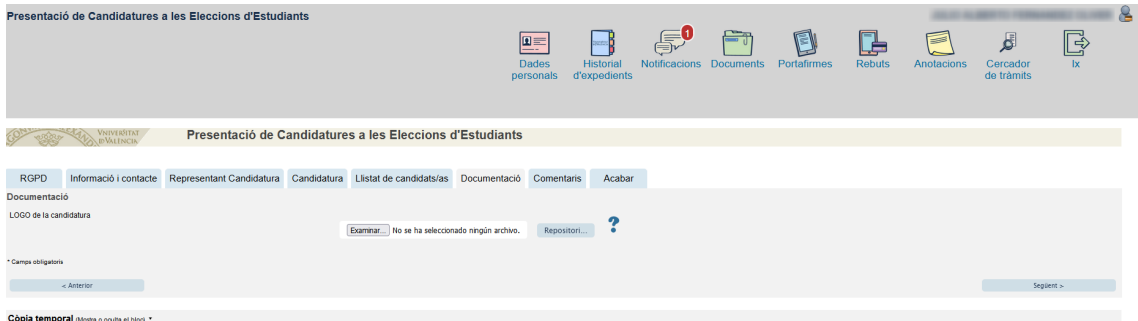

#### Bloque comentarios

En este apartado se pueden escribir comentarios adicionales.

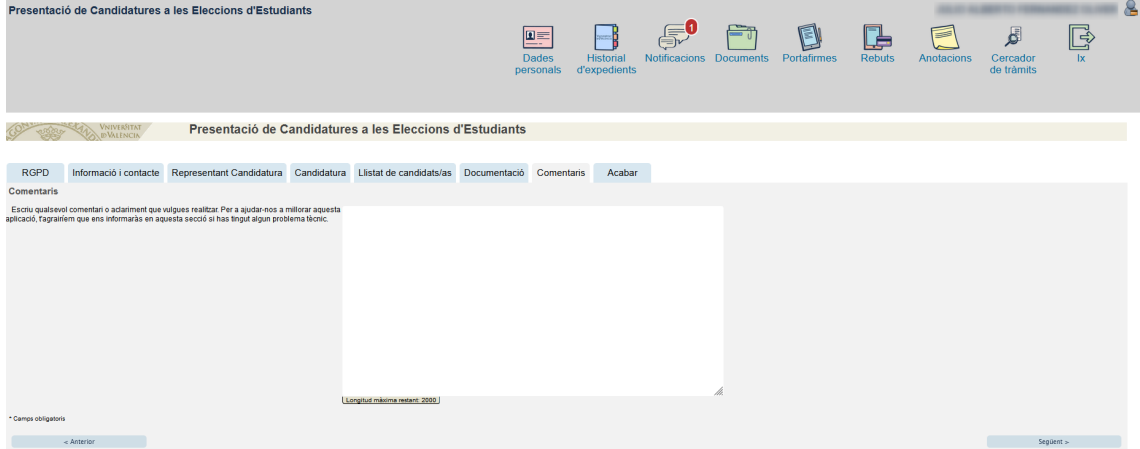

#### Bloque acabar

Una vez rellenos todos los apartados anteriores, se puede proceder al envío de la solicitud de la creación de la candidatura desde este apartado.

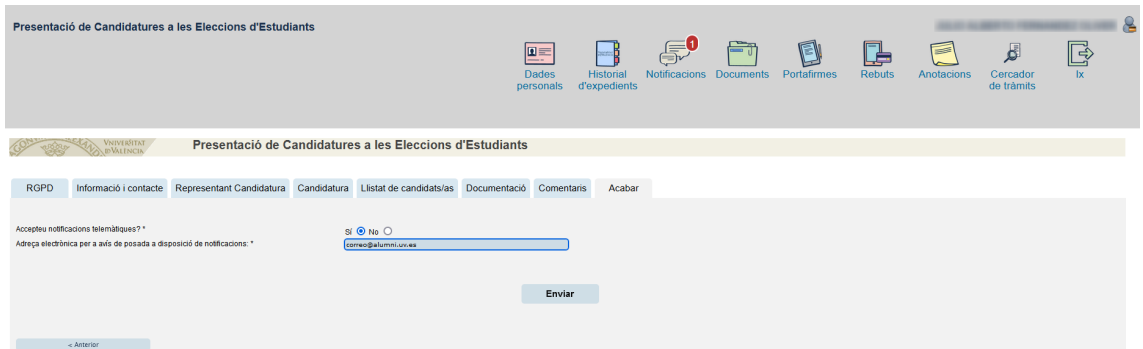

Una vez hecho el envío, se obtiene un justificante con toda la información correspondiente a los datos aportados en el formulario.

Además, cada uno de los componentes de la candidatura recibe un correo electrónico informando de que han sido incluidos en la candidatura correspondiente y las instrucciones para poder confirmar la candidatura.

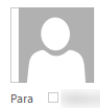

Propuesta para candidatura de como Representantes de Estudiantes al Claustro

Ha sigut vosté inscrit com a candidat a les eleccions a Representants d'Estudiants al Claustre.

Per a confirmar la seua candidatura haurà d'omplir el tràmit per a la 'Confirmació de Candidatures en les eleccions d'Estudiant' (https://webges.uv.es/uvEntreuWeb/menuSEU.jsp?idtramite=SEDI\_CANDCONF).

Pot verificar les condicions que regixen este tràmit en:

Polítiques de privacitat. Reglament electoral general de la Universitat de València.

(https://webges.uv.es/uvTaeWeb/DescargarAnuncio.do?codigo=ANUNCIO-R75-2021-3059).

Ha sido Vd. inscrito como candidato en las elecciones a Representantes de Estudiantes al Claustro.

Para confirmar su cadidatura deberá cumplimentar el trámite para la 'Confirmación de Candidaturas en las elecciones de Estudiante'

(https://webges.uv.es/uvEntreuWeb/menuSEU.jsp?idtramite=SEDI\_CANDCONF).

Puede verificar las condiciones que rigen este trámite en: Políticas de privacidad. Reglamento electoral general de la Universitat de València.

(https://webges.uv.es/uvTaeWeb/DescargarAnuncio.do?codigo=ANUNCIO-R75-2021-3059).

### Confirmación de las candidaturas desde SEDI\_CANDCONF

Una vez recibido el correo electrónico, si la persona candidata quiere confirmar su pertenencia a la candidatura, debe entrar en el enlace que se envía por correo electrónico.

Una vez dentro, la persona candidata tendrá la posibilidad de confirmar su pertenencia a aquellas candidaturas en las que haya sido incluido. Debe seleccionar en el desplegable la candidatura correspondiente.

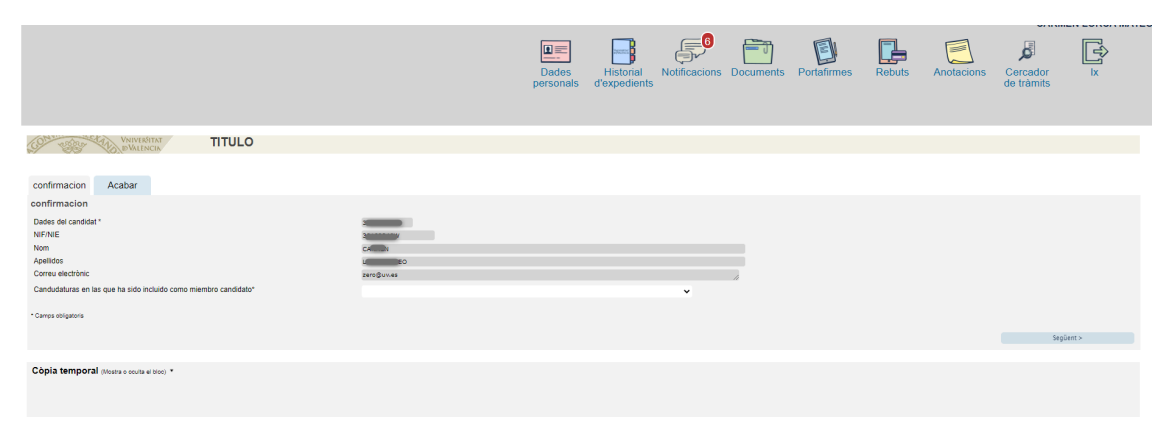

Una vez seleccionada la candidatura, aparecerán los datos de la misma y la opción para confirmar:

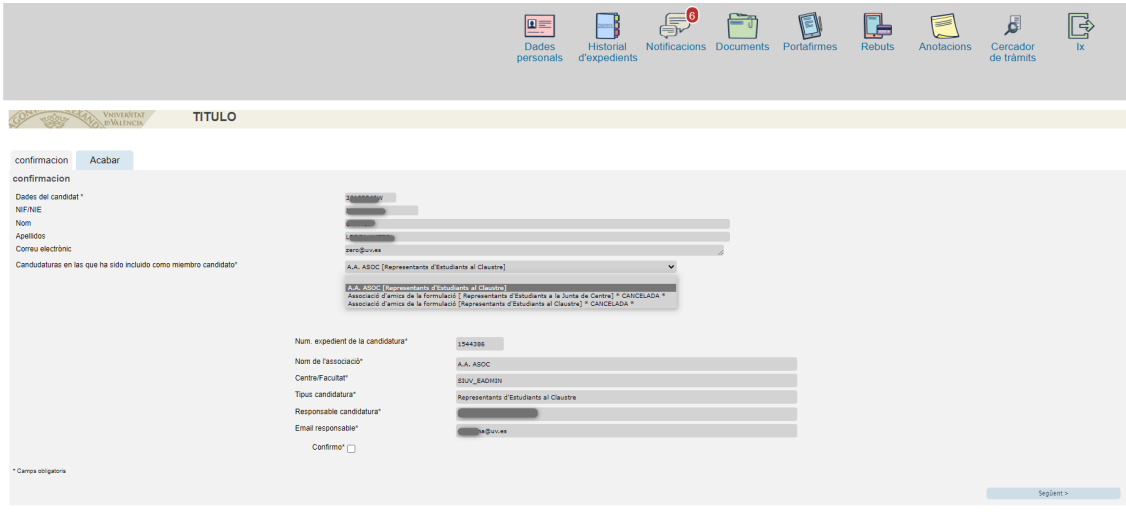

A continuación, desde el bloque acabar se debe enviar la solicitud de confirmación.

En caso de que la persona candidata hubiera sido incluida en más de una candidatura (Claustro y Junta de Centro), recibirá un correo por cada candidatura en la que haya sido incluido, por lo que deberá entrar en los dos correos que reciba para confirmar de forma independiente las dos candidaturas. Cuando ya ha confirmado una de ellas, y entre de nuevo en el formulario de confirmación, en el desplegable le aparecerá dicha candidatura con la indicación de que ya ha sido confirmada, y deberá confirmar la que tenga pendiente.

Puede darse el caso de que una candidatura se cancele antes de ser confirmada. En este caso, aparecerá un mensaje indicando que la candidatura ha sido cancelada.

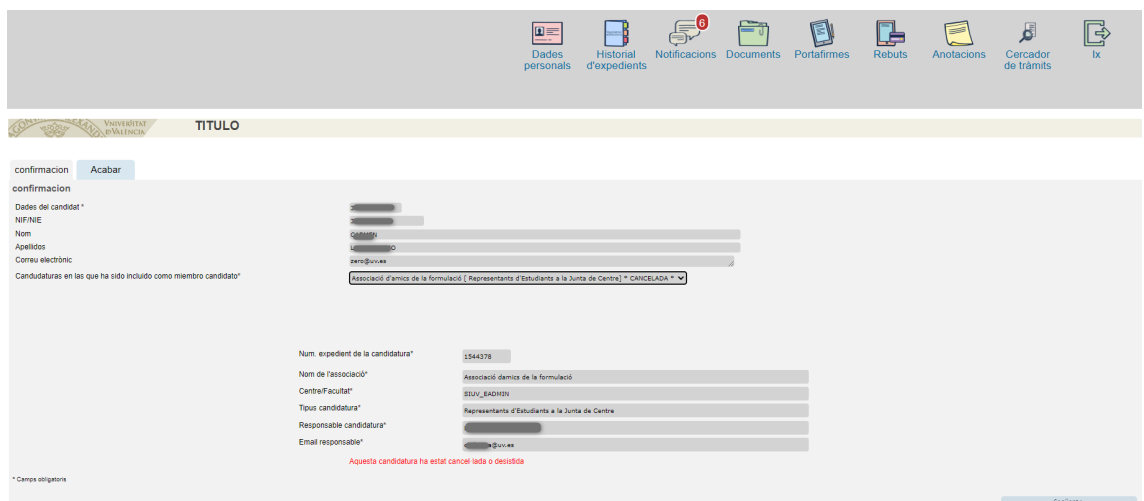

El representante de la candidatura recibirá un mensaje cada vez que uno de los componentes de la candidatura confirme su pertenencia, así como un pequeño resumen indicando el estado de las confirmaciones de la totalidad de los componentes de la candidatura.

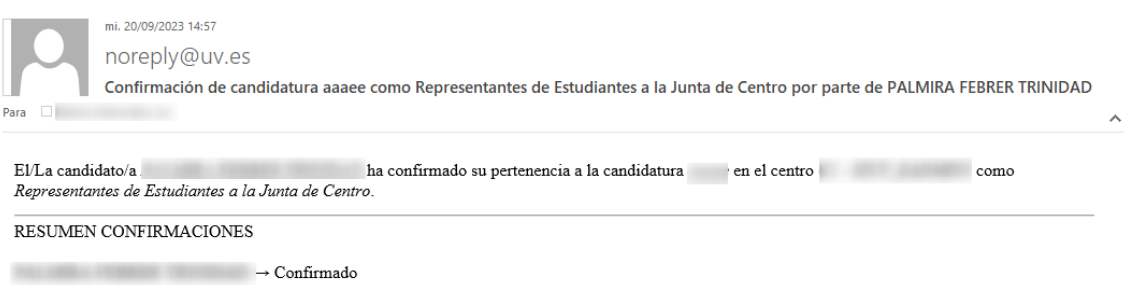